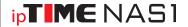

### **Box Contents**

Thank you for buying ipTIME NAS I !!!

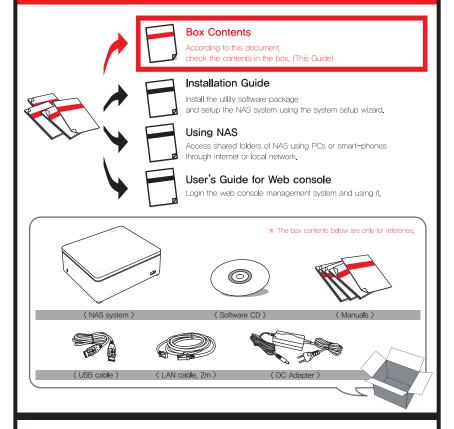

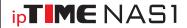

### Installation Guide

Thank you for buying ipTIME NAS I !!!

The utility software for NAS I can be run on

Windows 2000, XP, Vista and Windows 7 OS environment.

In other OS like Mac OS or Linux, installation can be done using web browser manually,

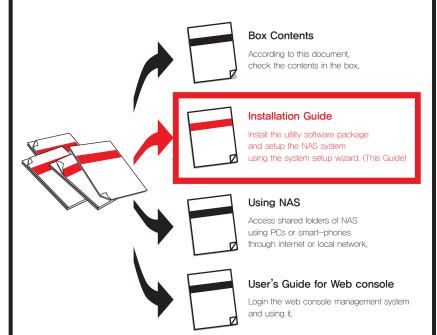

## One. Installing the HDD

Install HDD as the pictures below,

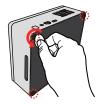

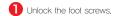

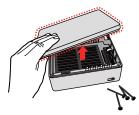

2 Open the top cover.

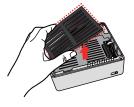

Remove the PAD for slim HDD.

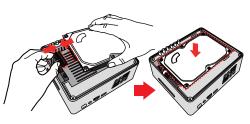

4 Connect SATA cables to HDD and insert the HDD.

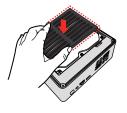

5 Put the PAD on the top for your needs,

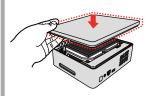

6 Close the top cover.

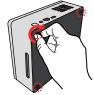

7 Lock the foot screws.

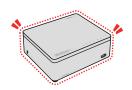

8 Done,

# Two. Connecting cables

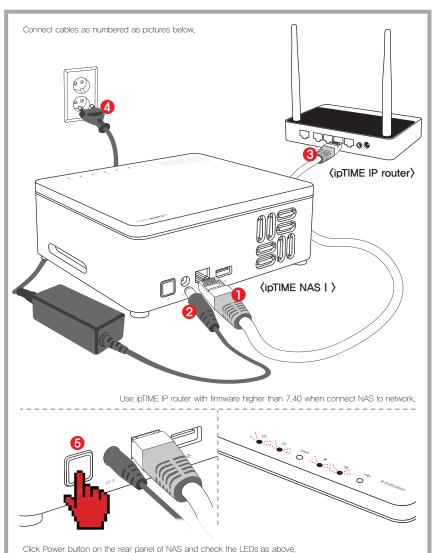

## Three. Installing Utility Software

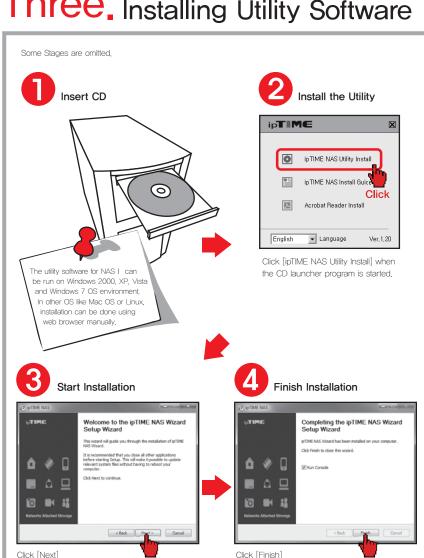

Click

when the installation is finished

Click

to start the installation

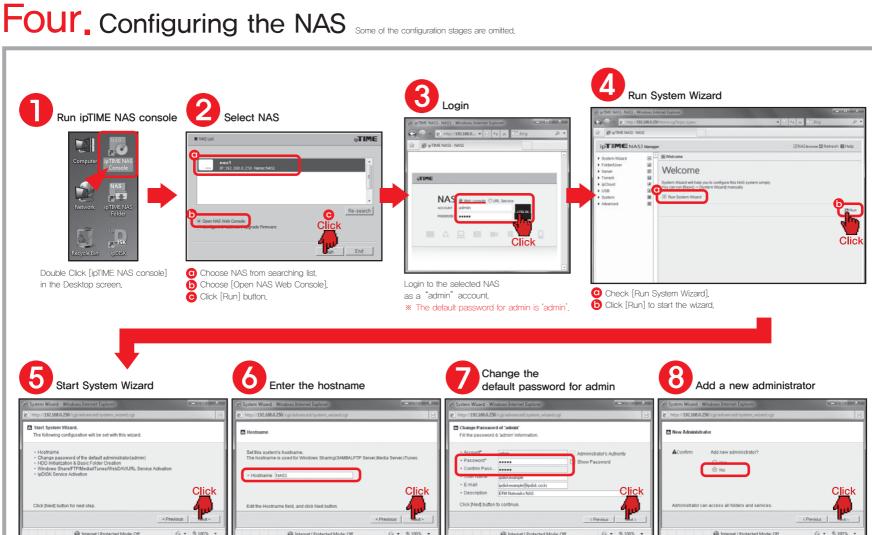

Click [Next] button to begin the wizard.

Enter the hostname wanted and click [Next] button.

Change the password for admin and click [Next] button.

Choose Yes or No for adding a new administrator account and click [Next] button,

\* Adding a new administrator account can be done later, Choose "No" and continue the wizard.

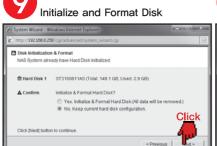

Creating default folders for service

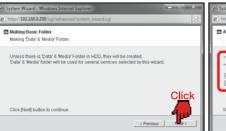

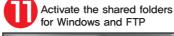

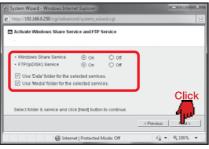

Register ipDISK service

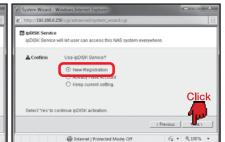

Turn on the FTP and Window service Select [New Registration] for ipDISK service and click [Next] button, and click [Next] button,

Choose Yes or No for initialize & Format Hard Disk and click [Next] button.

\* Formatting is not needed if the disk is already formatted, Be sure the default folders "Data" and "Media"

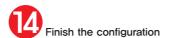

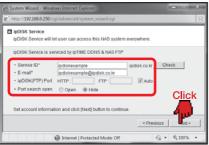

Configure ipDISK service

Fill Service ID and E-mail, Select ipDISK(FTP) port as an Auto.

\* To select ipDISK port as an Auto use ipTIME IP router with firmware higher than 7,40.

Review the configurations and click [Next] button to finish.

# Appendix. Management with Web Console

The configuration done by system wizard can be reviewed by the web console,

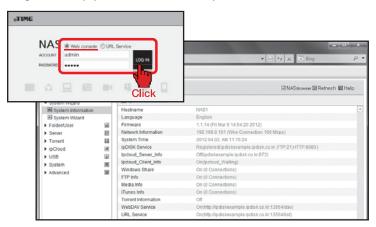

- \* Click [ipTIME NAS Console] icon to login to the web console.
- \* Adding a user, creating a folder and other jobs can be done in the web console.
- \*\* Refer "User's Guide for Web Console Management" for more detail information.

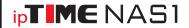

## Using NAS

Thank you for buying ipTIME NAS I !!!

The utility software for NAS I can be run on Windows 2000, XP, Vista and windows 7 OS environment, In the smart—phone environment ipTIME NAS I can be easily accessed using smart—phone apps also available.

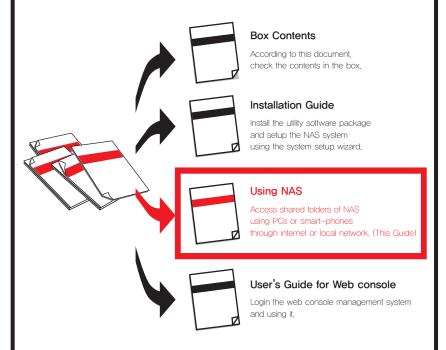

### Contents.

- This guide contains topics as below,
- Please choose the topic about the service wanted to be used.

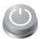

#### One. LEDs & Buttons

It explains how to use Power button, Reset/USB button & LEDs.

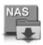

#### TWO. Windows File Sharing with NAS

It explains how to use NAS in windows file sharing environment,
This is the most frequently used method of using NAS in local network,

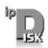

#### Three ipDISK service

It explains how to use ipDISK service based on FTP and DDNS to access NAS folders, ipDISK is used to access NAS folder outside of local network through the internet.

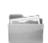

#### FOUL. NAS Browser in Web Console (In local network)

It explains how to use NAS browser within the local network,
The NAS browser is embedded in its web console and can access
all the files and folders in NAS, The functions of NAS brower are Copying,
removing, renaming and also PC transferring including open URL.

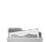

#### FIVE NAS Browser in Web Console (Through the internet)

It explains how to use NAS browser through the internet,
The NAS browser is embedded in its web console and can access
all the files and folders in NAS, The functions of NAS brower are Copying,
removing, renaming and also PC transferring including open URL,

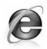

#### Six. URL service

It explains how to access NAS folders with existing web browser like the explorer or safari.

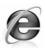

#### Seven, Using Public URL

It explains how to getting the public URL string for the file stored in NAS, Once a file is assigned through the public URL string, it can be accessed from anywhere through internet.

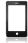

#### Eight. Smart-phone ipDISK service

It explains how to use NAS folders with smart-phone APP, ipDISK,

### One. LEDs & Buttons

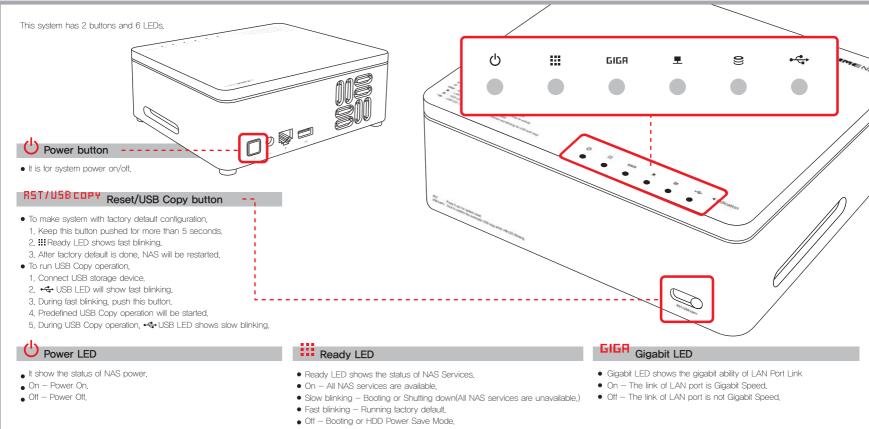

#### LAN LED

- LAN LED shows the link status of LAN port,
- $_{\bullet}\,$  On The link of LAN port is on,
- Off The link of LAN port is off.

#### HDD LED

- HDD LED shows the status of internal HDD.
- On NAS recognized the internal HDD.
- Blinking Internal HDD is being accessed.
- Off NAS can't recognized the internal HDD or HDD Power Save Mode.

#### USB LED

- USB LED shows the status of USB MEMORY port.
- On USB storage device is connected and ready to use,
- Fast blinking
  - Wait USB Copy event for 10 seconds.
  - To run USB Copy, push the R5T/USB COPY button,
- Slow blinking Now USB copy action is running.
- Off No USB device is connected.

### Before opening the NAS folders... To use NAS in windows file sharing, following setup need to be done through the web console,

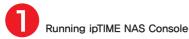

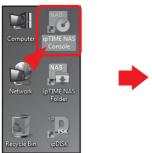

Double click the [ipTIME NAS Console] icon in the desktop window.

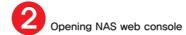

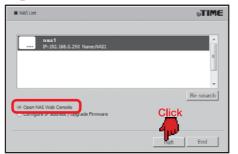

Select the NAS from the searched list, Choose [Open NAS Web Console] and click the [Run].

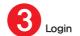

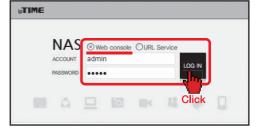

Choose Web console and enter the user account and password Click the [LOG IN] to start the web console,

## Checking Accounts

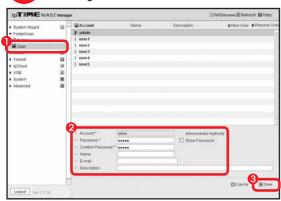

- igoplus Select the menu [Folder/User] ig> [User] from the left menu browser,
- 2 Check the user accounts,
- 3 Click [Save] to finish setup.

### Checking the Folder for Windows File Sharing

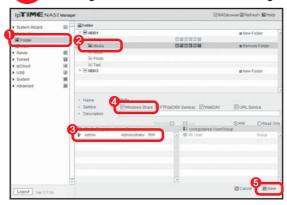

- 1 Select the menu [Folder/User] > [Folder] from the left menu browser, 2 Select the folder to be used for windows file sharing,
- 3 Check the user for this folder.
- Make sure the Windows Share is checked for the selected folder.Click [Save] to finish setup.

### Checking the Service for Windows File Sharing

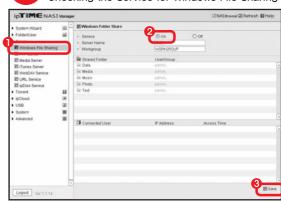

- 1 Select the menu [Server] > [Windows File Sharing] from the left menu browser,
- 2 Make the service as on.
- 3 Click [Save] to finish setup.

#### **Accessing Windows Shared Folder**

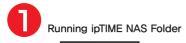

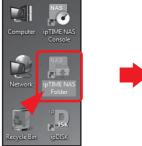

Double Click [ipTIME NAS Folder] icon in the desktop,

Selecting the local network

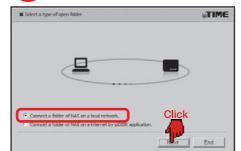

Select [Connect a folder of NAS on a local network]

Selecting NAS

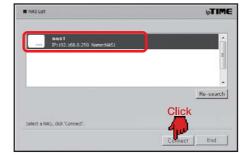

Select NAS from the searching list and click [Next].

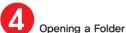

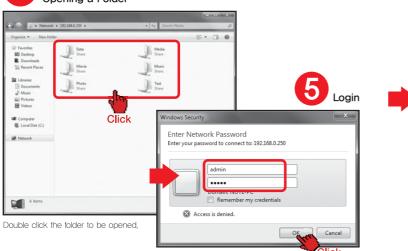

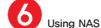

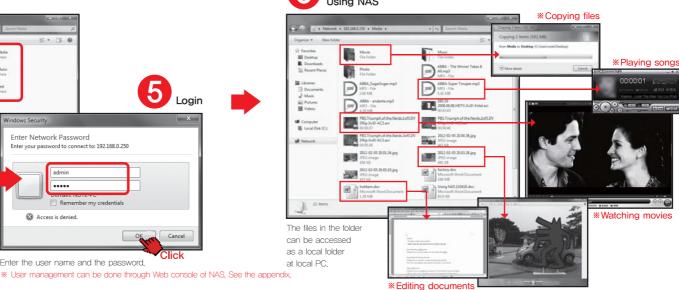

# Three ipDISK service

### A Before using ipDISK service...

To use ipDISK service, following setup need to be done through the web console

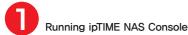

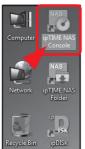

Double click the [ipTIME NAS Console] icon in the desktop window.

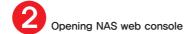

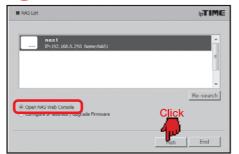

Select the NAS from the searched list. Choose [Open NAS Web Console] and click the [Run].

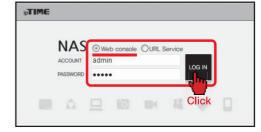

Click the [LOG IN] to start the web console.

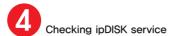

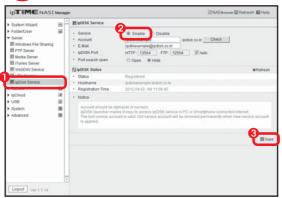

- 1 Select the menu [Server] > [ipDISK Service] from the left menu browser.
- 2 Make the service as on.3 Click [Save] to finish setup.

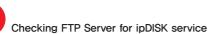

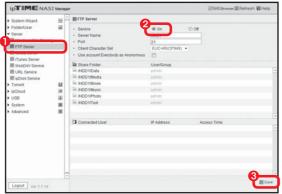

- 1 Select the menu [Server] > [FTP Server] from the left menu browser, 2 Make the service as on,
- 3 Click [Save] to finish setup,

### **Checking Accounts**

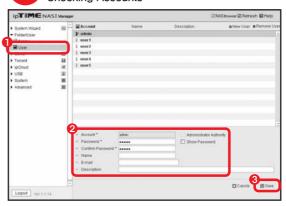

- Select the menu [Folder/User] \( \) [User] from the left menu browser,
   Check the user accounts,
- 3 Click [Save] to finish setup.

### Checking the Folder for FTP

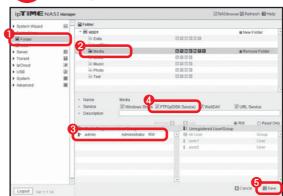

- 1 Select the menu [Folder/User] > [Folder] from the left menu browser
- Select the folder to be used for ipDISK(FTP) service.
- 3 Check the user for this folder.
- Make sure the FTP(ipDISK Service) is checked for the selected folder.
- 6 Click [Save] to finish setup.

### B. Using ipDISK Service

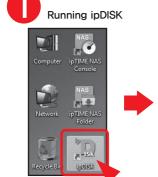

Double Click [inDISK] icon in the desktop.

### Entering the service

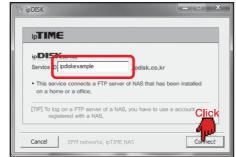

Enter the service account and click [Connect],

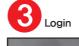

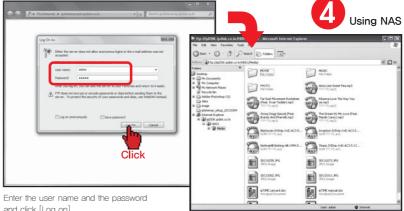

and click [Log on].

## Four NAS Browser in Web Console (In local network)

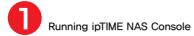

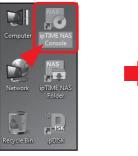

Double click the [ipTIME NAS Console] icon in the desktop window,

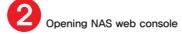

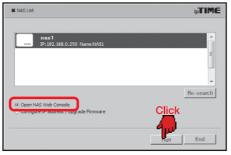

Select the NAS from the searched list, Choose [Open NAS Web Console] and click the [Run],

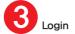

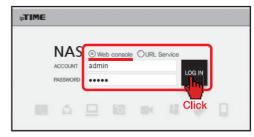

Choose Web console and enter the user account and password, Click the [LOG IN] to start the web console,

### Changing to NAS Browser mode

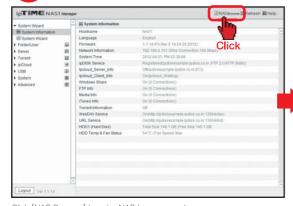

Click [NAS Browser] to enter NAS browser mode.

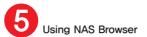

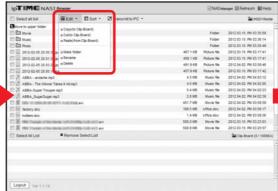

Use top-down menu to edit or sort files and folders

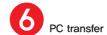

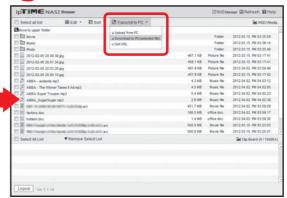

Use the [File Transfer] menu to up/download files to/from PC.

## FIVE. NAS Browser in Web Console (Through the internet)

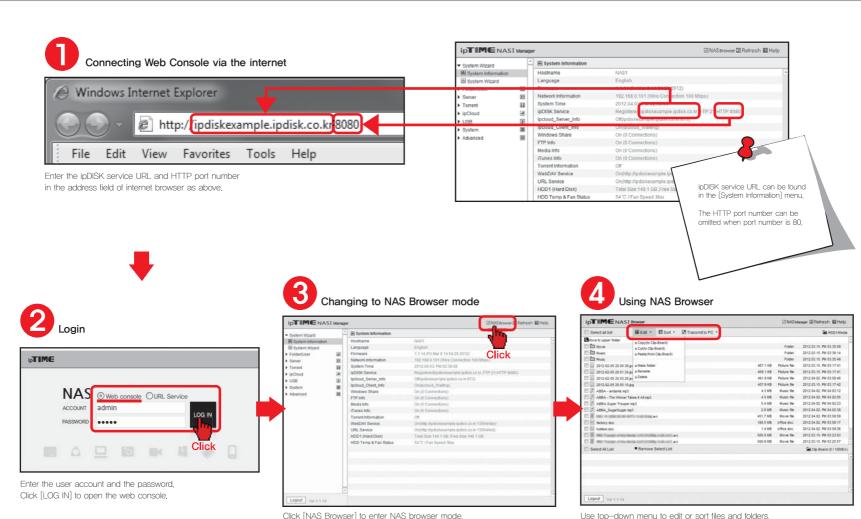

Use top-down menu to edit or sort files and folders.

[Notice] The file size is limited to 2GB when upload a file from PC.

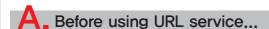

To use URL service, following setup need to be done through the web console,

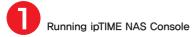

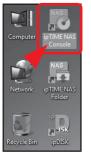

Double click the [ipTIME NAS Console] icon in the desktop window.

### Opening NAS web console

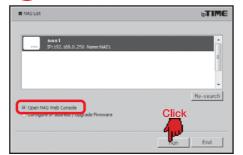

Select the NAS from the searched list, Choose [Open NAS Web Console] and click the [Run].

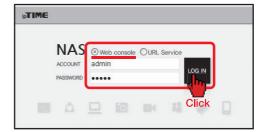

Choose Web console and enter the user account and password. Click the [LOG IN] to start the web console.

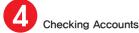

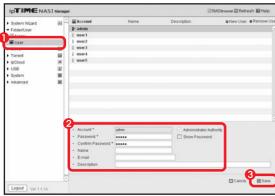

- $igcolon{1}{0}$  Select the menu [Folder/User] angle [User] from the left menu browser
- 2 Check the user accounts,3 Click [Save] to finish setup.

Checking the Folder for URL service

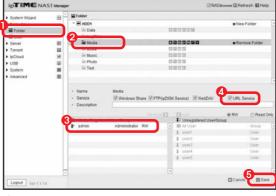

- igcolon Select the menu [Folder/User] angle [Folder] from the left menu browser

- 2 Select the folder to be used for URL service.
  3 Check the user for this folder.
  4 Make sure the [URL Service] is checked for the selected folder.
- 6 Click [Save] to finish setup

### Checking URL service

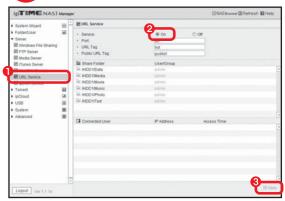

- igcolon Select the menu [Server] angle [URL Service] in the left menu browser
- Make the service as on,
- 3 Click [Save] to finish setup.

### Using URL Service

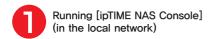

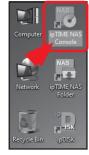

Double click [ipTIME NAS Console] in the desktop window. Select the NAS and click [Run] from the NAS list

### Connecting Web Console (via the internet)

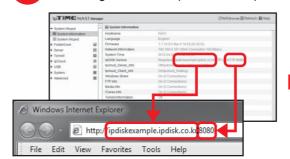

Enter the ipDISK service URL and HTTP port number in the address field of internet browser as above.

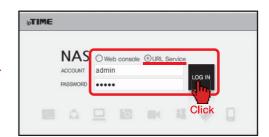

Select URL service radio button and enter the user account and the password

Click [LOG IN] to open the web console.

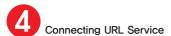

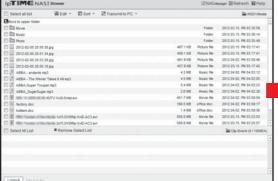

Click [NAS Browser] to enter NAS browser mode

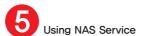

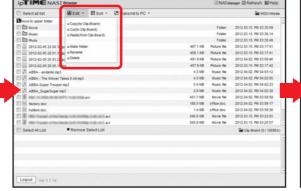

Use top-down menu to edit or sort files and folders.

PC transfer

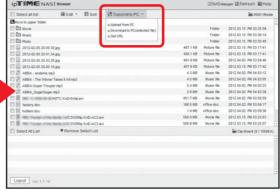

Use the [File Transfer] menu to up/download files to/from PC.

### Seven. Using Public URL

Running ipTIME NAS Console

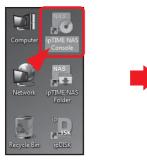

Double click the [ipTIME NAS Console] icon in the desktop window.

Opening NAS web console

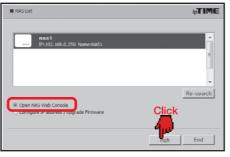

Select the NAS from the searched list, Choose [Open NAS Web Console] and click the [Run]. 3 Login

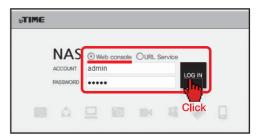

Choose Web console and enter the user account and password. Click the [LOG IN] to start the web console

Adding All User Attribute

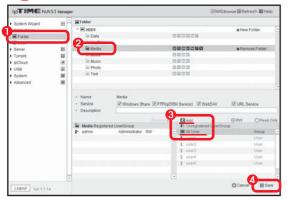

- Select the menu [Folder/User] > [Folder] from the left menu browser.
- 2 Select the folder to be used for Public URL service,
- 3 Add [All User] for the user list for the folder
- 4 Click [Save] to finish setup.

Changing to NAS Browser mode

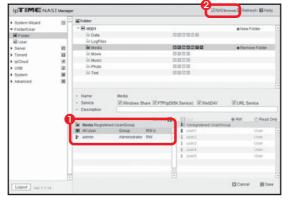

- Make sure [All User] is added to the user list,
- 2 Click [NAS Browser] to enter NAS browser mode.

Getting Public URL

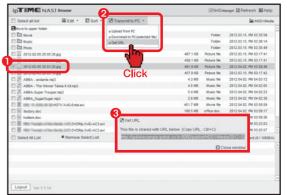

- 1 Select the file for getting public URL.
- 2 Run [File Transfer] > [Get URL of file] from the top-down menu,
- 3 The public URL string for selected file will be displayed in popup window.

## Eight. Smart-phone ipDISK service

\*\* ipDISK APP can be downloaded from the Android market and Apple App-store using the searching keyword "ipDISK".

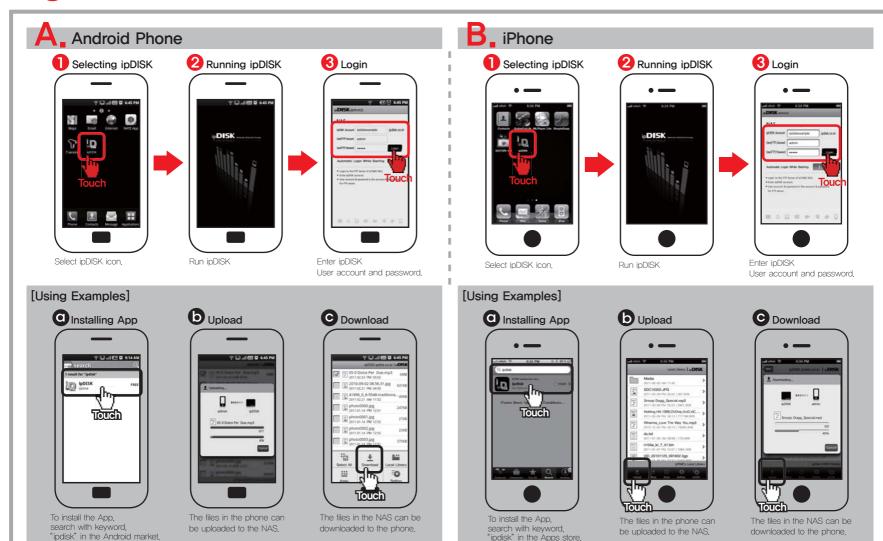

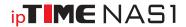

### User's Guide for Web console

Thank you for buying ipTIME NAS I !!!

All control and configuration for NAS can be done with web console management system,

On-line help is also included in web console,

See the on-line help when if you have any question using NAS,

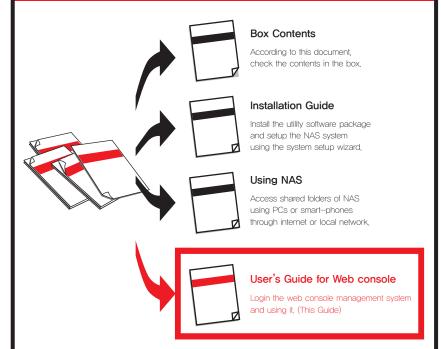

## One. Login to Web console

Run ipTIME NAS console

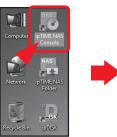

Double Click [ipTIME NAS console] in the Desktop screen.

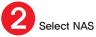

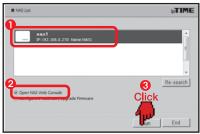

- 1 Choose NAS from searching list,
- 2 Chose [Open NAS Web Console].
- Click [Run] button.

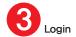

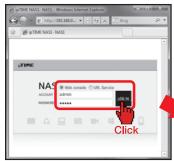

Login to the selected NAS as a "admin" account,

\* The default password for admin is 'admin'.

Web console management system

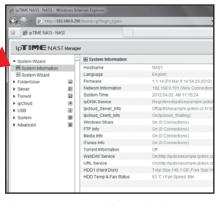

Web console management is displayed as Above.

## Two. User Management

#### A. Adding a User

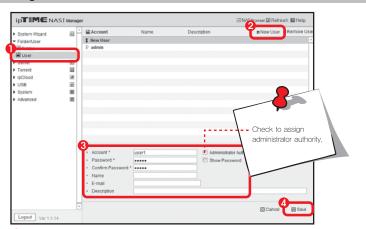

- 1 Select [Folder/User] > [User] menu.
- 2 Click [New User] icon then the user account field will be activated.
- 3 Enter account name and password for the new user.
- 4 Click [Save].

#### B Deleting a User

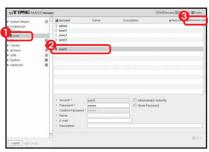

#### C. Changing Information

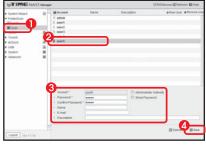

- 1 Select [Folder/User] > [User] menu.
- 2 Select a user for deleting.
- 3 Click [Remove User] icon to delete.
- 1 Select [Folder/User] > [User] menu.
- Select a user for changing.
- Change the field wanted,
- 4 Click [Save].

## Three. Folder management

#### A. Creating a Folder

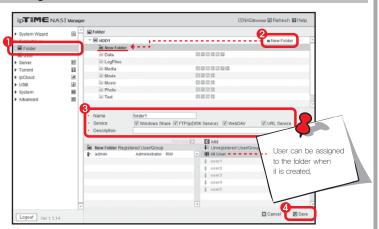

- ① Select [Folder/User] > [Folder] menu.
- 2 Select the partition where a folder will be created and click [New Folder] icon. New Folder will be created and information field for it will be activated below.
- 3 Enter a name for new folder and check the service for it,
- 4 Click [Save].

#### B. Deleting a Folder

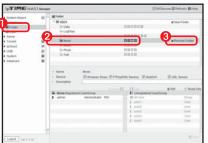

C. Changing Information

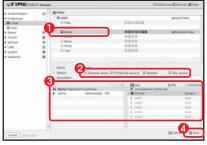

- 1 Select [Folder/User] > [User] menu.
- Select a folder for deleting.
- Click [Remove User] icon to delete.
- 1 Select [Folder/User] > [Folder] menu.
- Select a folder for changing.
- 3 Change the field wanted.
- 4 Click [Save].

## Four. Windows/FTP server management

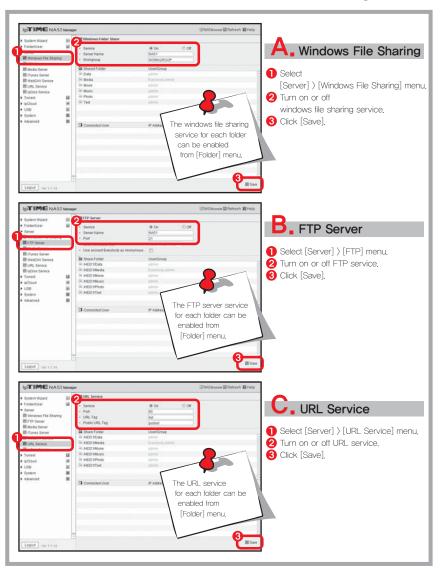

## Five. iTunes service

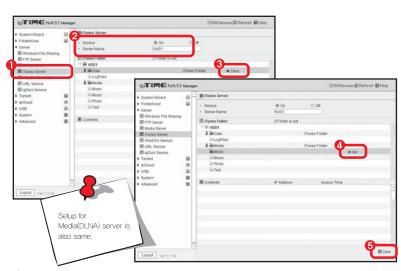

- 1 Select [Server] > [iTunes Server].
- 2 Enter iTunes server name and turn on it,
- Select a folder and click [Set] icon to assign it as an iTunes folder, Select a folder and click [Clear] icon to deassing it from the iTunes service,
- 4 Click [Save].

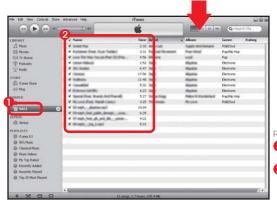

Run iTunes.

1 Select the [NAS1] previously assigned in web console of NAS.

The files placed in the folder previously assigned to iTunes will be shown,

# Six. Torrent management

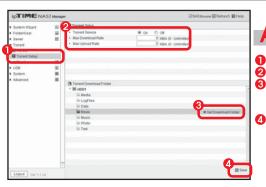

#### A. Setup Torrent

- 1 Select [Torrent] > [Torrent Setup] menu.
- 2 Turn on the Torrent service.
- Select the folder where files will be downloaded
  - and click [Set Download Folder]
- Click [Save].

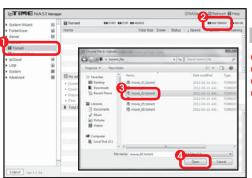

### B. Using Torrent

- Select [Torrent] > [Torrent] menu.
- Click [ADD TORRENT] icon.
- Select the torrent file for download.
- Click [Open] to begin the download.

#### IPTIMENASIM ElNAStrover El Retresh El Help mentaled many FolderUser tal Size Down Dtutus | Speed | Speed Remains 2.4 GB 90% Blop 178.0 KB 21.0 KB 26.34m Sever III Torrent III Toment Setup (pCloud USB 2406 Understood 19988 210 Kined 1 0 / 833 1 A Total Do. . 10% 254.0 MB/ 2.4 GB 10300075-1296821795-148000.jpg 08/ 551KB 08/ 1198 1 File 2 Toment downloaded from Eductorient 10% 260.0 MB/ 2.4 GB 2% 0.97 66.1 KB # Fire 4 movie\_D3.toment.mp.4 movie\_ES torrent art 1 File 6 Vicensp-00001 png 1 File? vinsean-00002 and 4 0 MB/1011 5 KB 100% 634.3 KB/ 634.3 KB # File 5 Vicanap-00003 and 1 File 10 Vicenap-00005 pmg

Logout | Yes 1.1.14

100% 792 5 KB / 792 5 KB

#### C. Viewing Status

- The torrent file currently downloaded,
- The download path,

## Seven. Controlling FAN

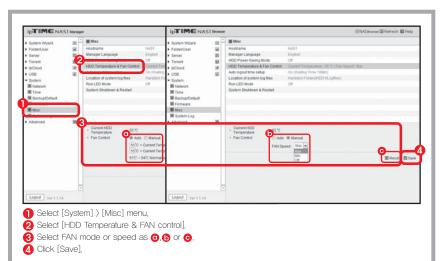

#### On-Line Help

\* Refer on-line manual for the menu not mentioned in this guide,

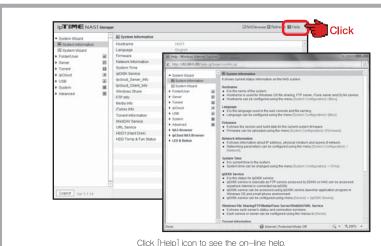